1 連絡事項(「【必読】京都市からの連絡事項のお知らせ」メール)

・京都市契約課から、システム修正入力等が不要な内容の連絡事項(提出書類 の内容不備の指摘、再提出依頼など)がある場合、メールで連絡します。(必 要に応じて、加えて電話連絡する場合もあります。)

・「【必読】京都市からの連絡事項のお知らせ」メール(下図)が届きますので、 メール本文の「(到達番号形式選択ページ)」の下の行に掲載している URL を クリックすると、システムの入口画面へと移ります。

(メールは「【共通項目1】」「2 申請担当者の入力」の「[11]連絡先」に 入力したメールアドレス宛に送信されます。)

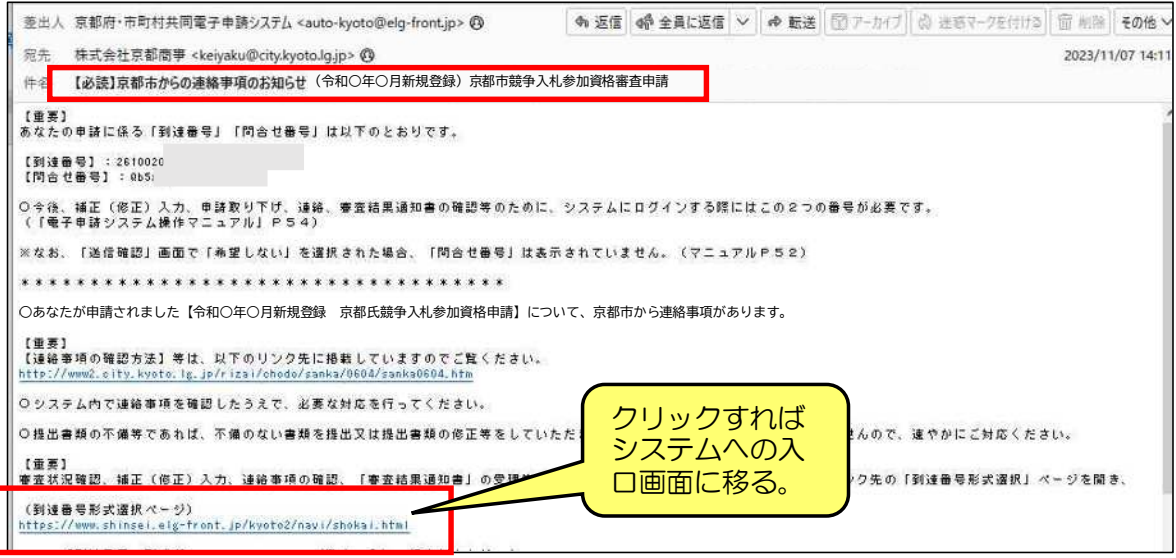

※ 入力したメールアドレスが誤っていたり、お使いのメールアドレスのド メイン指定等により受信拒否設定されていると、システムからのメールが 届いていないことがあります。

その場合は、下記のURLからシステムの入口画面に移ってください。 (「Ctrl」キーを押しながら URL をクリック。)

また、契約課日P(京都市入札情報館)にもURL を掲載しています。)

(到達番号形式選択画面) <https://www.shinsei.elg-front.jp/kyoto2/navi/shokai.html?>

※ URL をクリックしても反応しない場合は、URL をコピーして、インターネ ットブラウザのアドレスバーに貼り付けて Enter キーを押してください。

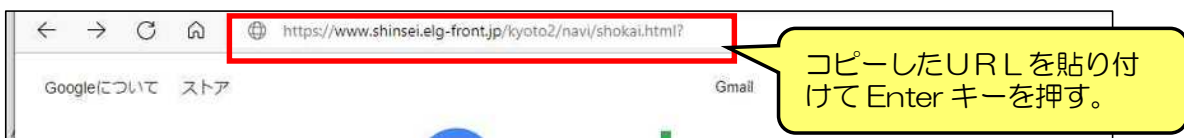

2 「京都府・市町村共同電子申請システム」入口画面

・入口画面(「到達番号形式選択」画面)に掲載されている2つのリンクのう ち、下の方の「到達番号の形式が 99999999999999999 (数字のみ)の 場合」をクリックすると、システムへのログイン画面に移ります。

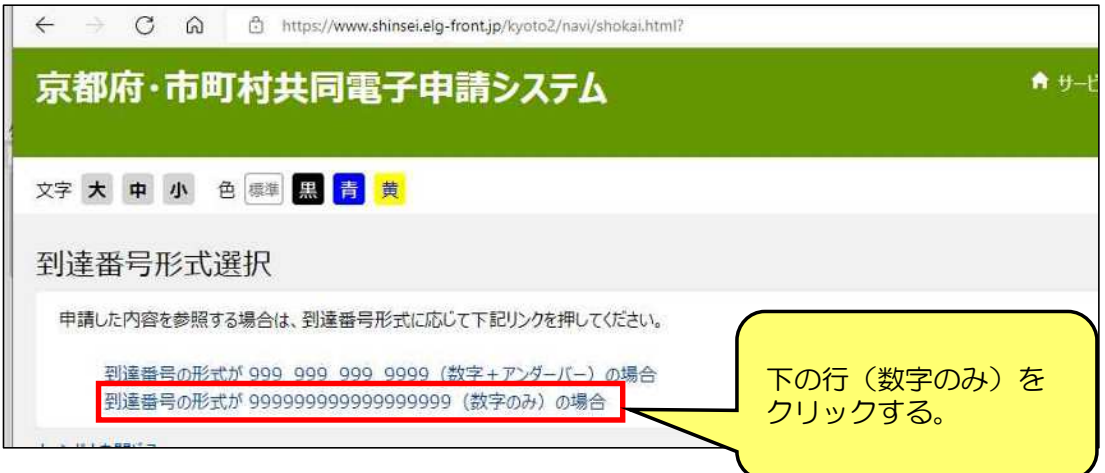

- 3 ログイン画面
- ・「到達番号で照会」をクリックすると、取扱状況照会画面に移ります。

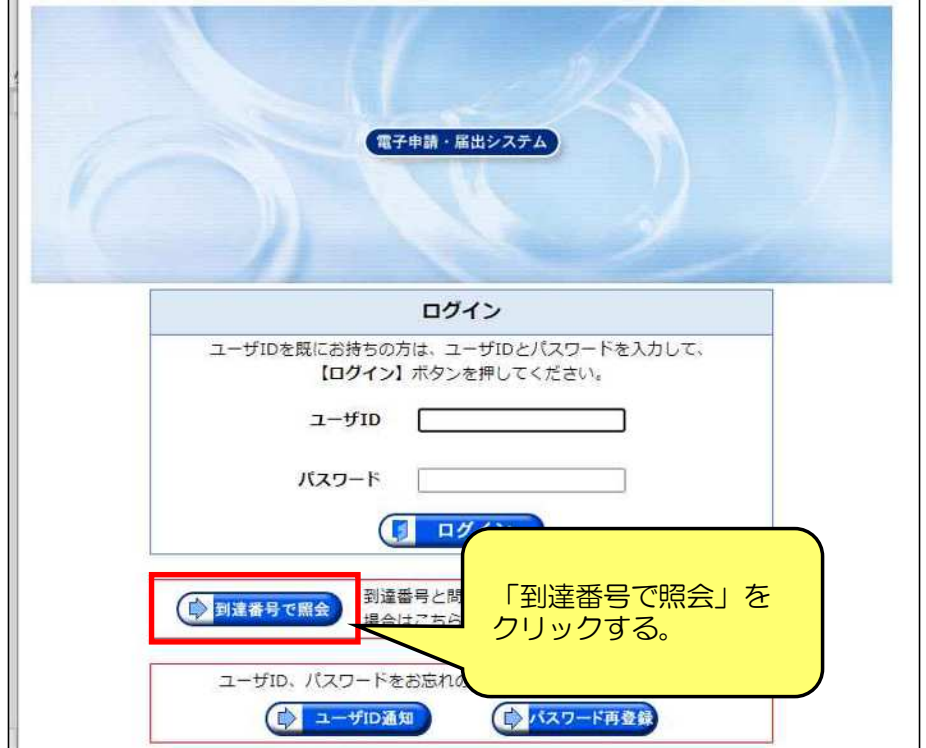

## 4 取扱状況照会画面

## ・「到達番号」「問合せ番号」を入力して、「照会」をクリックし、取扱状況詳 細画面に移ります。

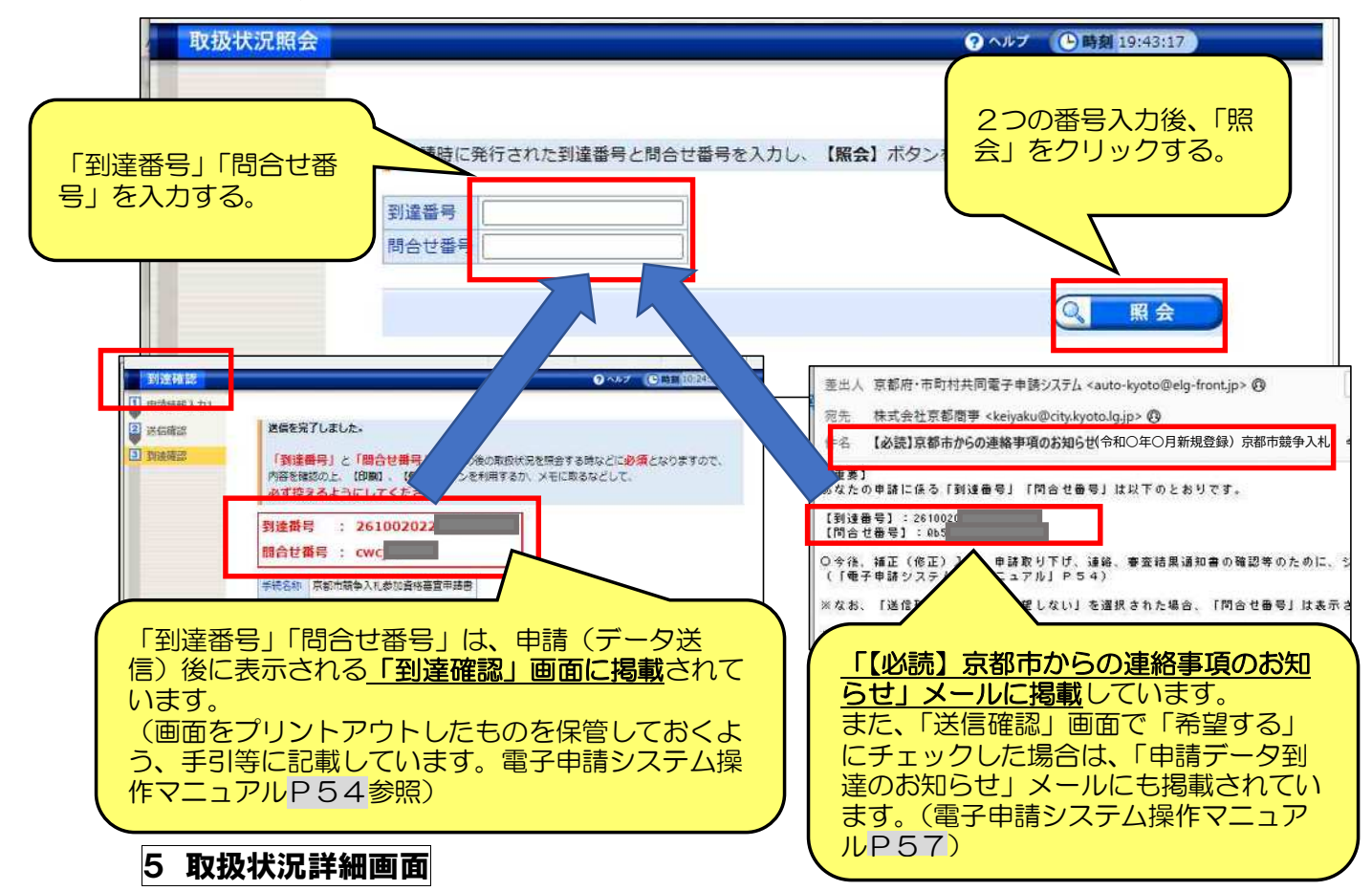

・「補正」指示中等とは異なり、画面上部の進捗状況表示は、1行下に表示さ れていたりはしませんが、「連絡」欄に「職員から新しい連絡が届いています」 と表示されていることを確認します。

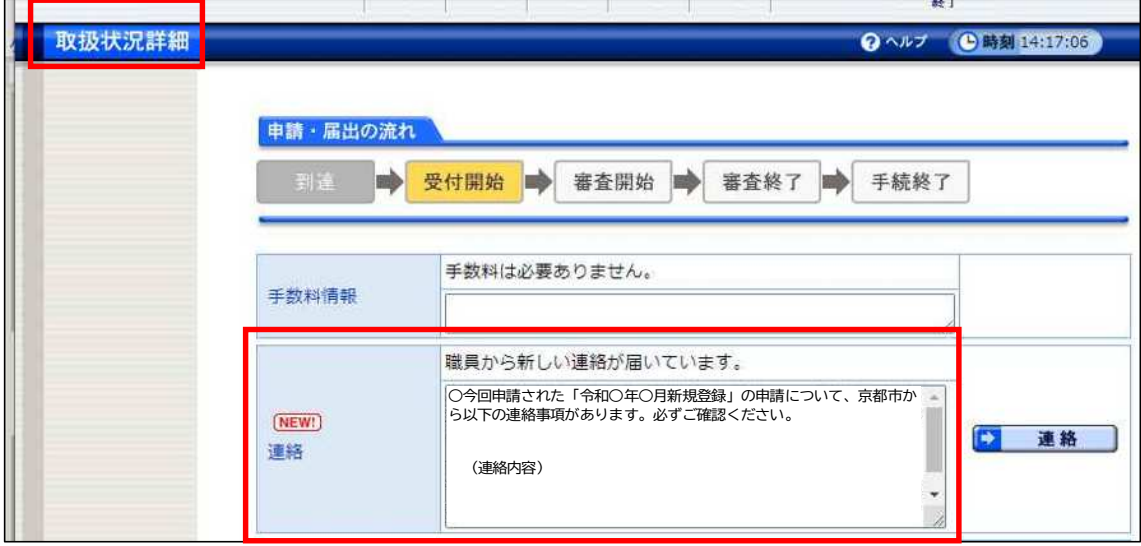

## 【連絡事項の確認方法】

※ 「補正」の通信欄などと同様に、「連絡」の通信欄も当初2行ほどしか表示さ れていませんが、枠の右下をドラッグして下に引っ張れば枠が拡大して、全 文が表示されます。

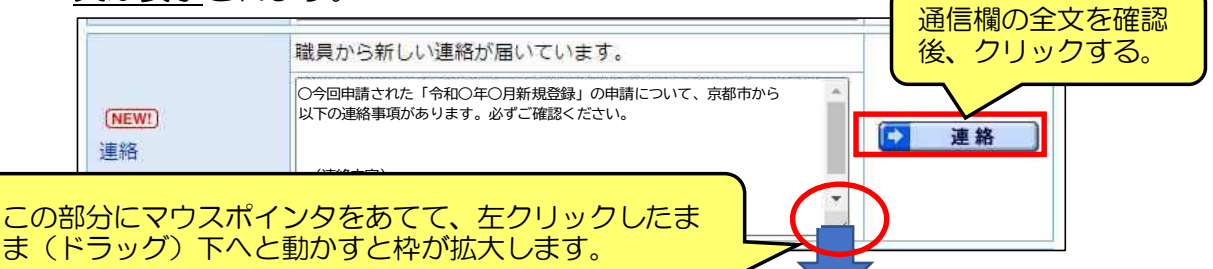

※ 通信欄の全文を確認したうえで、右側の「連絡」をクリックすると「最新の 連絡事項」画面へと移ります。

## 6 最新の連絡事項画面

・「連絡事項」欄を再度確認してください。(内容は「取扱状況詳細」画面と同 じです。)

なお、連絡事項だけではなく、ファイルが添付されている場合は、「取得」 をクリックしてファイルをダウンロードし、内容を確認してください。

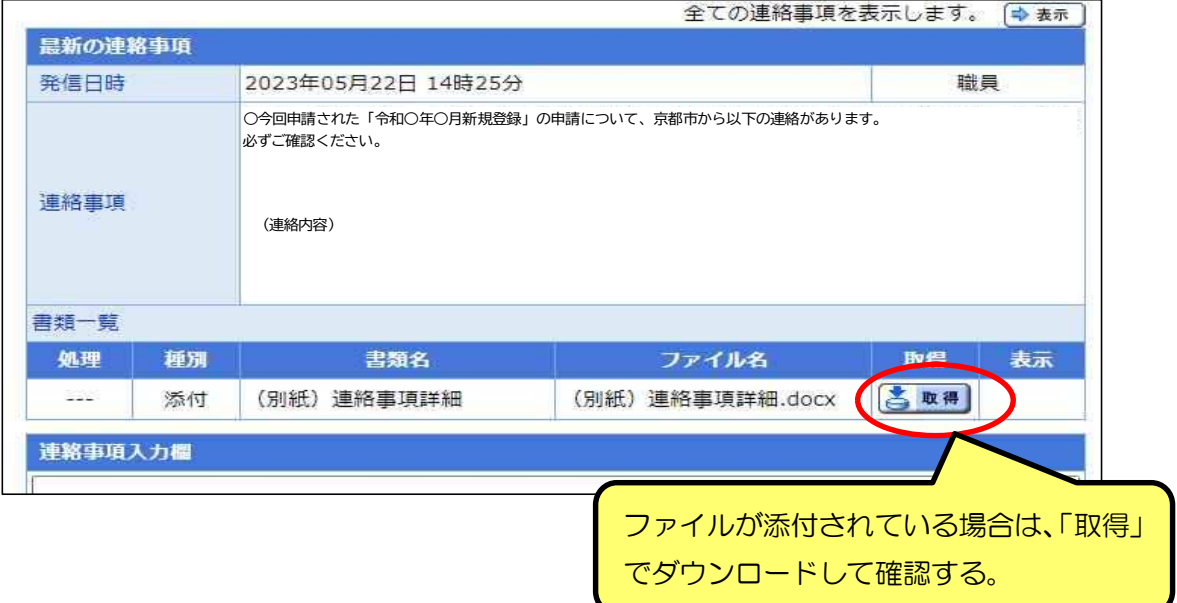

【重要】 「補正」指示と異なり、「連絡」で連絡事項を送信された場合は、システムの修正入 力は不要ですが、記載された内容に何らかの指示(不備のある書類の再提出等)が ある場合は、必ず実行してください。